# Inhoud

 $\mathbb{R}$ 

 $\overline{\phantom{a}}$ 

Quickstart VBB-online 4

# Office intro

# **1 Microsoft Office 2013**

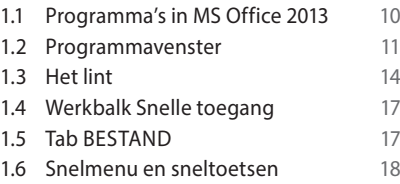

# Word 2013

### **1 Kennismaken met Word**

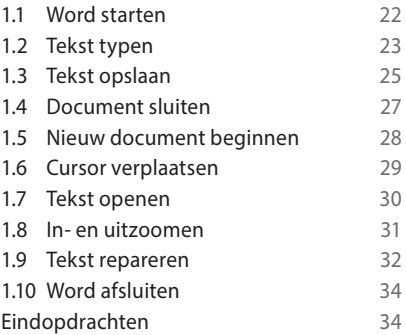

#### **2 Tekst bewerken en afdrukken**

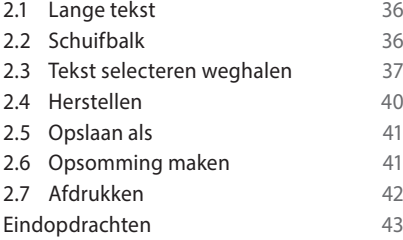

# **3 Tekst opmaken**

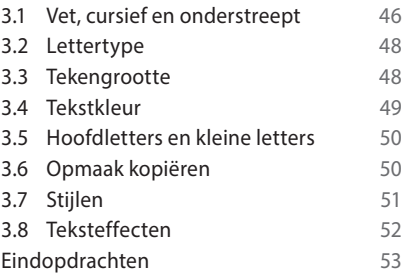

#### **4 Alles op orde**

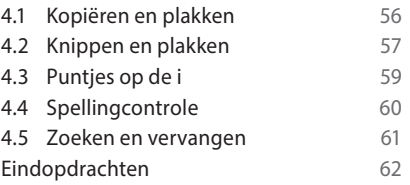

# **5 Tekst indelen**

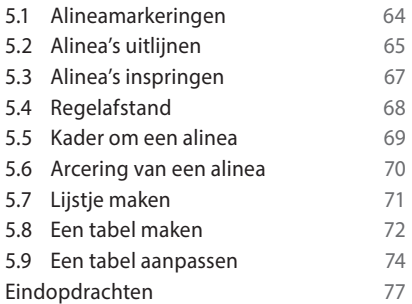

#### **6 Document indelen**

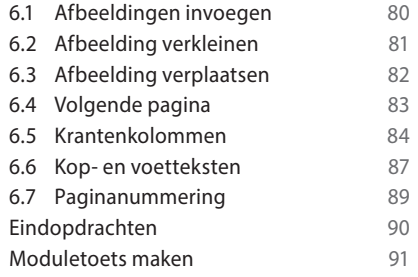

 $\overline{\phantom{a}}$ 

#### **Inhoud**

 $\mathbb{R}^n$ 

# Excel 2013

# **1 Rekenen met Excel**

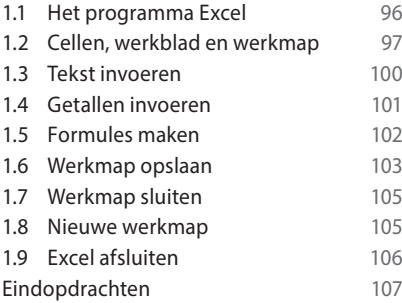

# **2 Werkblad opmaken**

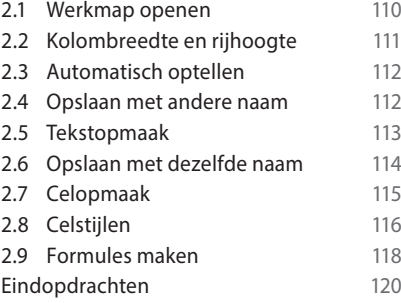

# **3 Alles op z'n plaats**

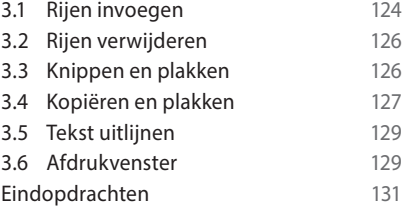

# **4 Rekenwerk**

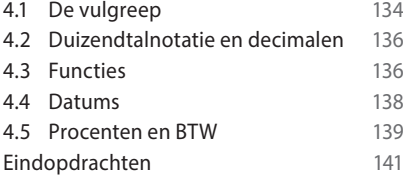

# **5 Grafieken**

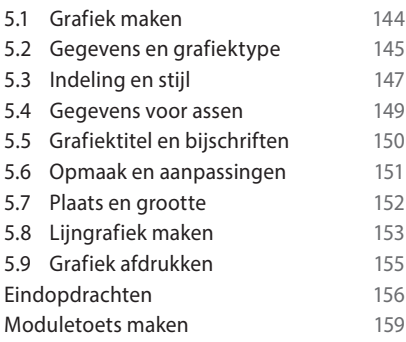

 $\overline{\phantom{a}}$ 

 $\overline{\phantom{a}}$ 

# PowerPoint 2013

#### **1 Presenteren met Powerpoint**

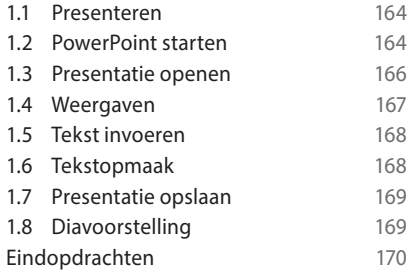

# **2 Nieuwe presentatie**

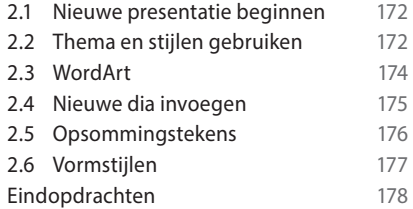

 $\mathcal{L}$ 

# **3 Afbeeldingen**

 $\mathcal{L}$ 

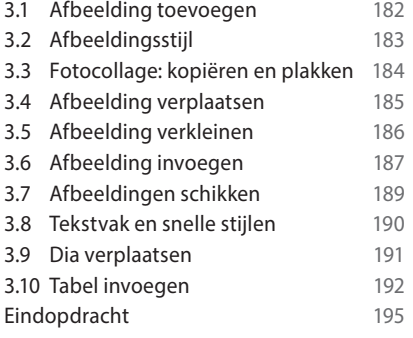

# **4 Diavoorstelling**

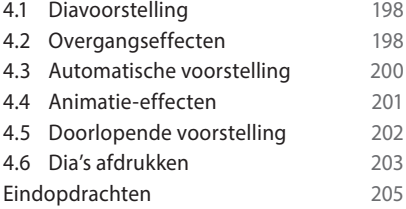

# **5 Beeld en geluid**

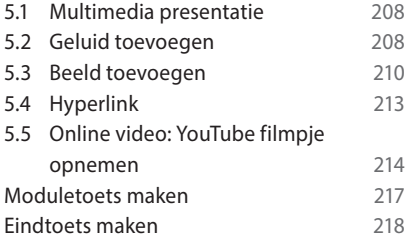

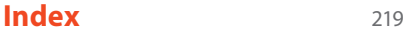

 $\overline{\phantom{a}}_1$ 

 $\overline{\phantom{a}}$ 

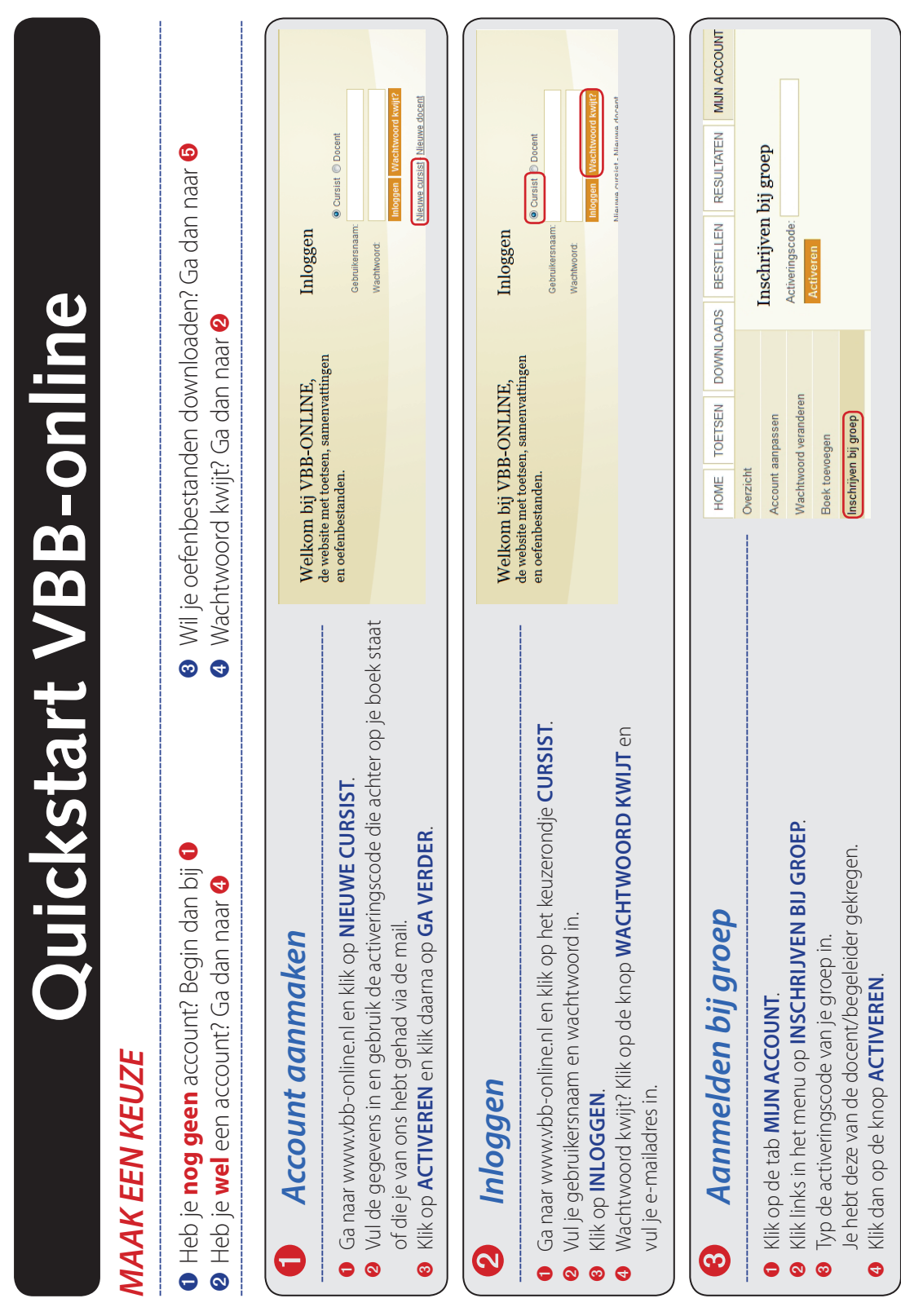

 $\overline{1}$ 

 $\mathcal{L}$ 

 $^{-}$ 

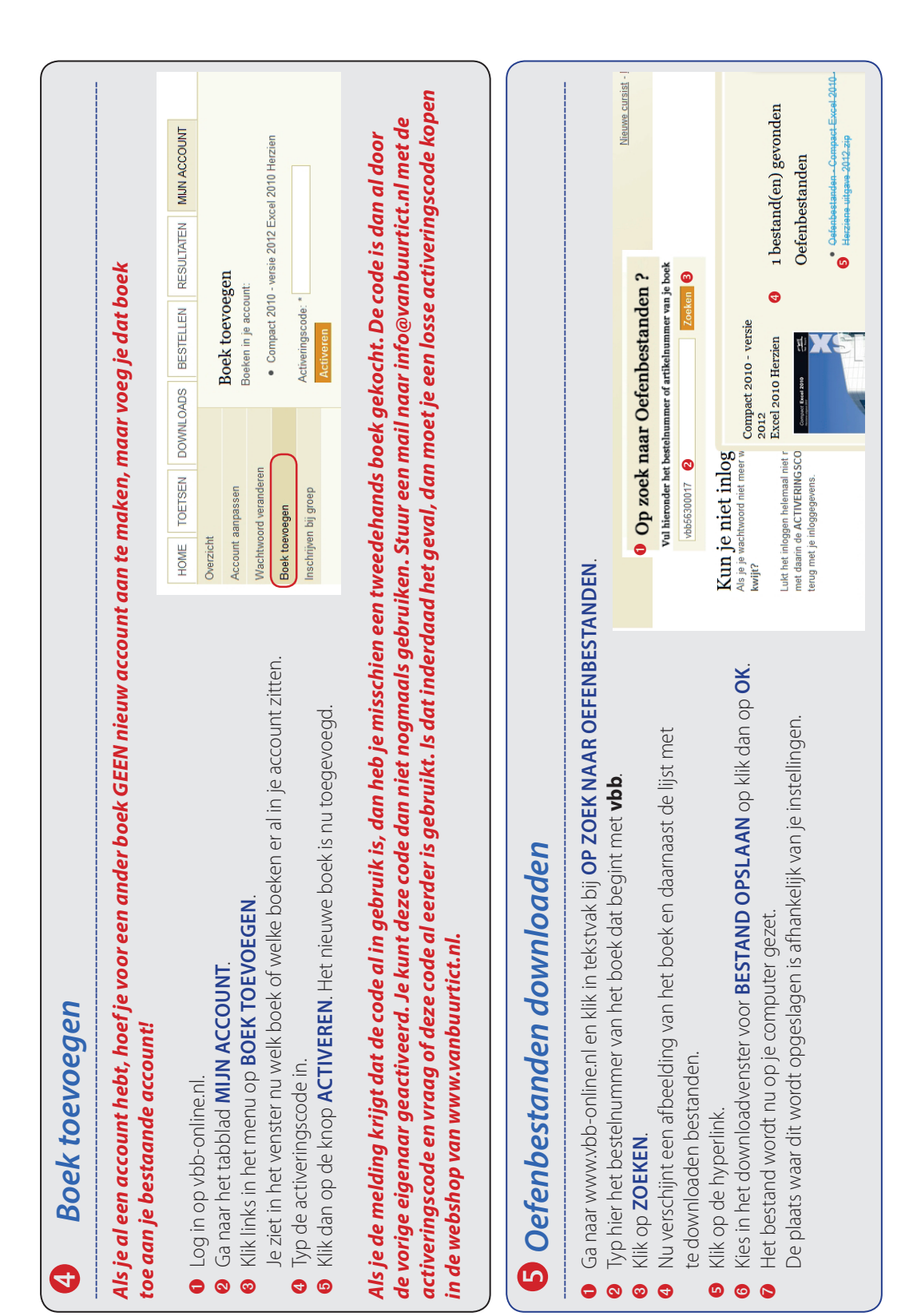

 $\mathcal{L}$ 

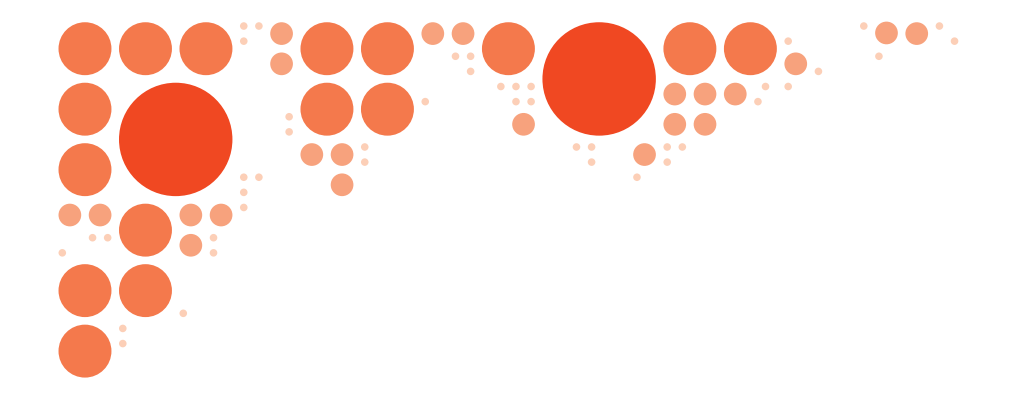

 $\overline{\phantom{a}}$ 

 $\mathcal{L}$ 

# Office Basis **Office** intro

 $\dddot{\phantom{0}}$ .

 $\mathcal{L}$ 

# **1 MICROSOFT OFFICE 2013**

#### **In dit hoofdstuk:**

- 1.1 Programma's in MS Office 2013
- 1.2 Programmavenster
- 1.3 Het lint

<u>o:</u>

 $\overline{\phantom{a}}$ 

 $\bullet$ 

- 1.4 Werkbalk Snelle toegang
- 1.5 Tab BESTAND
- 1.6 Snelmenu en sneltoetsen

#### **1.1 Programma's in MS Office 2013**

Het pakket *Microsoft Office 2013* bestaat uit verschillende programma's (applicaties). In dit boek behandelen we de volgende:

- **Word** voor tekstverwerking (documenten)<br>• **Excel** voor berekeningen (werkmappen)
- **Excel** voor berekeningen (werkmappen)
- **PowerPoint** voor diavoorstellingen (presentaties)
- **Access** voor databases (alleen in het boek Office 2013 Plus)

Hoewel je met deze programma's verschillende activiteiten uitvoert, zijn er ook de nodige overeenkomsten. Dat is handig, want dat maakt het werken met deze programma's makkelijker.

In dit hoofdstuk bespreken we een aantal van die overeenkomsten. Zoals onderdelen van het *programmavenster* en de *bediening* van de programma's.

#### *Windows 7 en 8*

De programma's van *Microsoft Office 2013* werken onder het besturingssysteem *Windows 7* en *Windows 8*.

#### *Muis*

We gaan ervan uit dat je met de computer, de muis en het toetsenbord kunt omgaan. Bij het werken met de programma's van Microsoft Office 2013 heb je de muis vaak nodig. Voor alle zekerheid zetten we de handelingen met de muis op een rij. Met de muis wijs je dingen op het scherm aan.

- **klikken** één keer kort drukken op de linkermuisknop
- 
- twee keer snel klikken op de linkermuisknop
- 
- 
- **rechtsklikken** net als klikken, maar dan op de rechtermuisknop • **slepen** de linkermuisknop ingedrukt houden, de muis naar een
	- andere plaats rollen en dan de knop loslaten.
- **scrollwieltje** door tekstpagina's, werkbladen of dia's bladeren.

#### *Touch*

Als je een touchscreen hebt, kun je de programma's ook bedienen met je vinger. In dit boek beschrijven we dat niet.

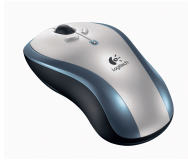

#### **1.2 Programmavenster**

Je begint met het starten van Word. Daarna start je ook Excel en PowerPoint. Dan zie je direct een paar overeenkomsten.

Als je een programma start, verschijnt eerst het *startvenster*. De indeling daarvan is hetzelfde voor alle programma's.

#### **Opdracht 1.1** Word 2013 starten (Windows 8)

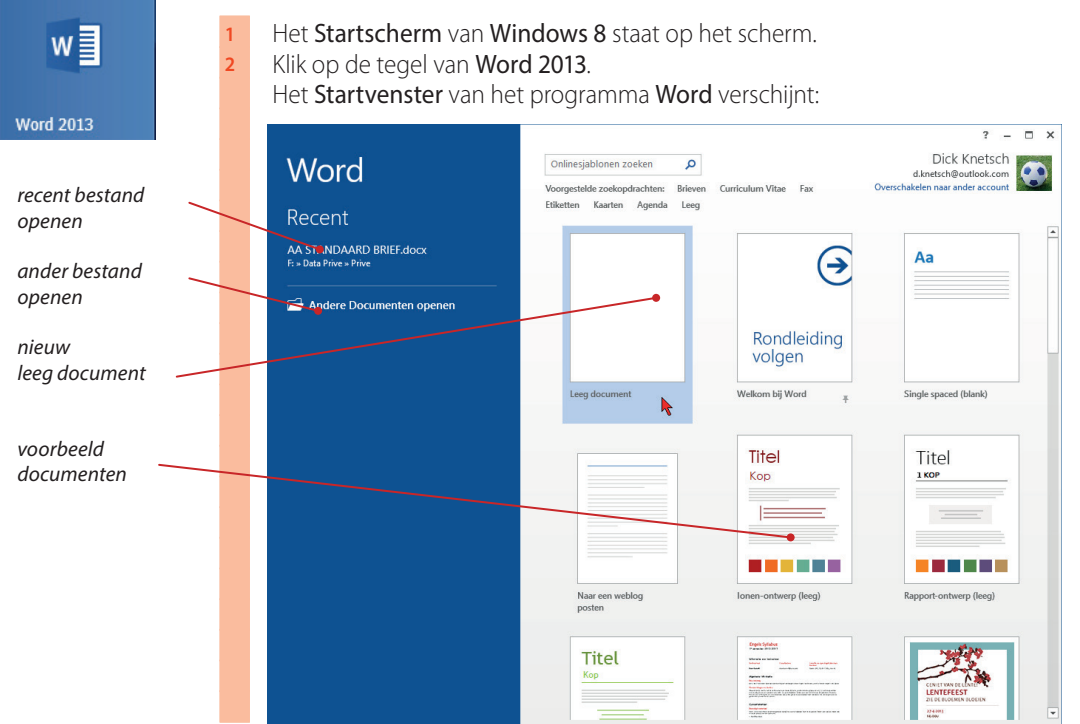

#### *Windows 7*

Gebruik je *Windows 7*? Dan start je *Word 2013* zo:

#### **Opdracht 1.2** Word 2013 starten (Windows 7)

- Open het menu START en klik op de knop Alle programma's.
- Wacht even tot de lijst met programma's verschijnt.
- **2** Klik nu op Microsoft Office en er verschijnt een vervolgmenu.
- **3** Klik op Microsoft Office Word 2013.

Staat er een pictogram (snelkoppeling) van Word  $\psi$  op het Bureaublad? Zo ja, dan kun je Word ook starten met dubbelklikken op dat pictogram.

#### *Startvenster*

In de gekleurde balk links kun je met klikken direct een recent gebruikt document (bestand) openen. Of je kiest voor *Andere documenten openen*. In het gedeelte rechts staan voorbeelddocumenten (sjablonen) en een nieuw, leeg document. Dit lege document open je met één keer klikken.

In de programmavensters van Word, Excel en PowerPoint zijn veel overeenkomsten. De belangrijkste onderdelen zijn hieronder aangegeven.

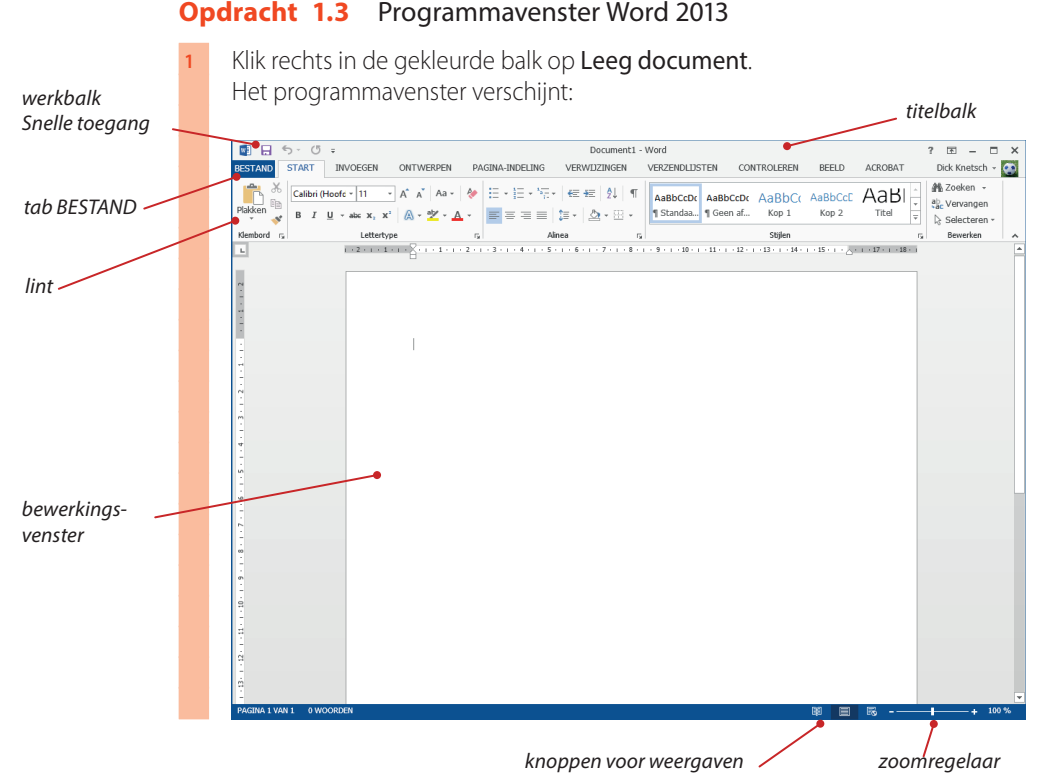

#### *Vensteronderdelen*

Bovenaan staat de *titelbalk*, met links de werkbalk *Snelle toegang*. Daaronder staat het *lint*. Helemaal links staat de tab BESTAND. Onder in het programmavenster staat de statusbalk, met helemaal rechts de *zoomregelaar* en knoppen voor verschillende *weergaven*.

#### *Bewerkingsvenster*

Het gedeelte onder het lint is het *bewerkingsvenster*. Dat ziet er bij de verschillende programma's anders uit. In Word zie je als het ware een velletje papier tegen een grijze achtergrond. In Excel is het een venster met allemaal hokjes (cellen). In PowerPoint is het een lege dia.

#### **Opdracht 1.4** Excel 2013 starten

Minimaliseer het programmavenster van Word met klikke op de knop Minimaliseren - in de titelbalk.

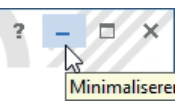

- **2** Start Excel 2013:
	- open in Windows 8 het menu start met klikken op de Windows Startknop $\Box$ .
	- klik op de tegel van Excel 2013.
- of start Excel 2013 in Windows 7 zoals je dat bij Word deed.
- **3** Het startvenster van Excel verschijnt
- **4** Klik in het startvenster op Lege werkmap.

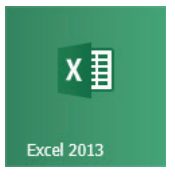

#### **Microsoft Office 2013 1**

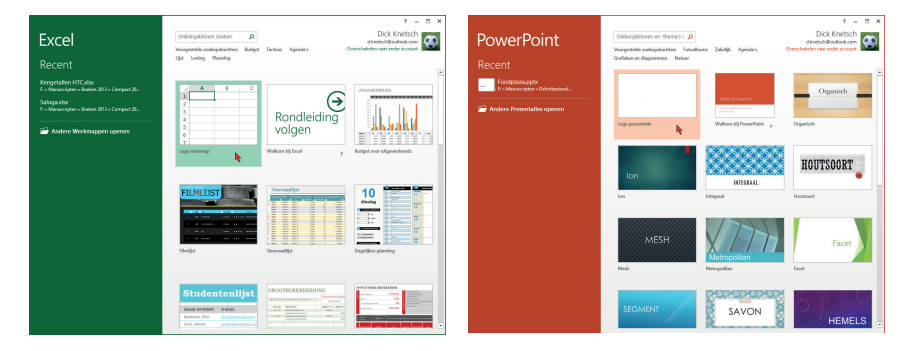

*Startscherm Excel 2013 Startscherm PowerPoint 2013*

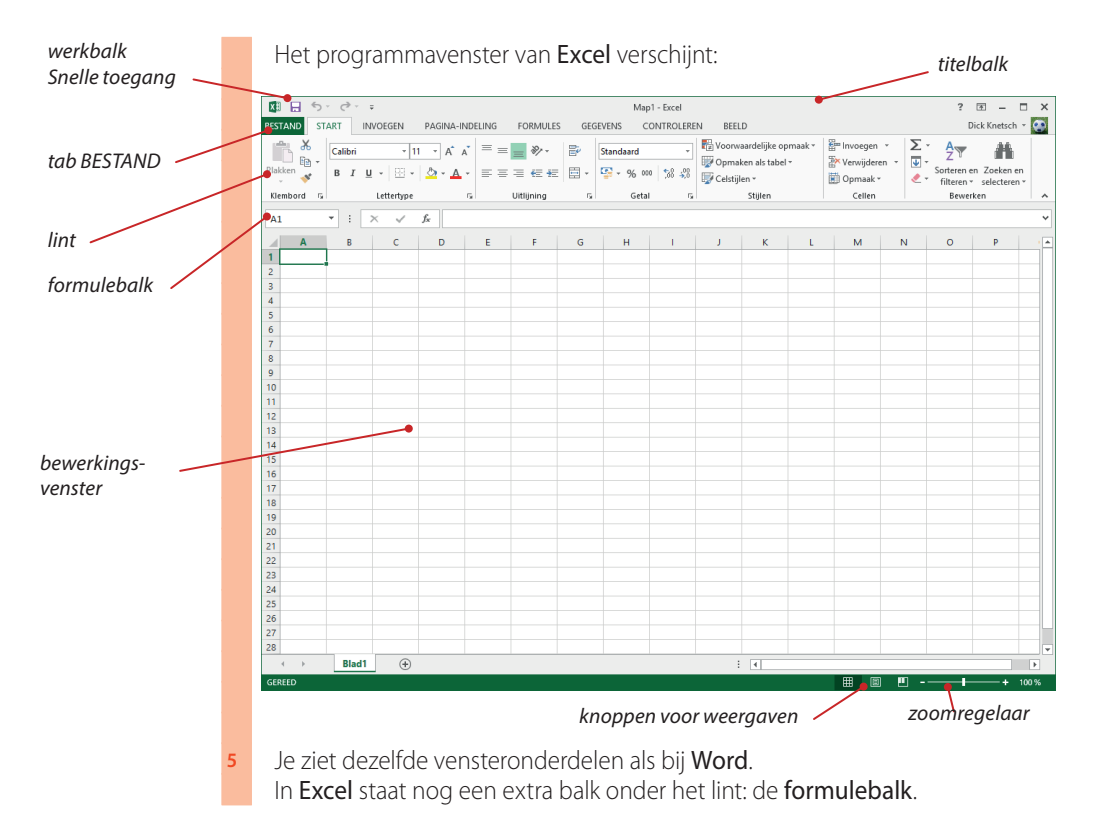

Natuurlijk kun je Excel ook starten met dubbelklikken op de snelkoppeling X als deze op het bureaublad staat.

PowerPoint start je op dezelfde manier. Dus via het menu START of via de snelkoppeling **P** op het bureaublad.

 $\overline{\phantom{a}}$ 

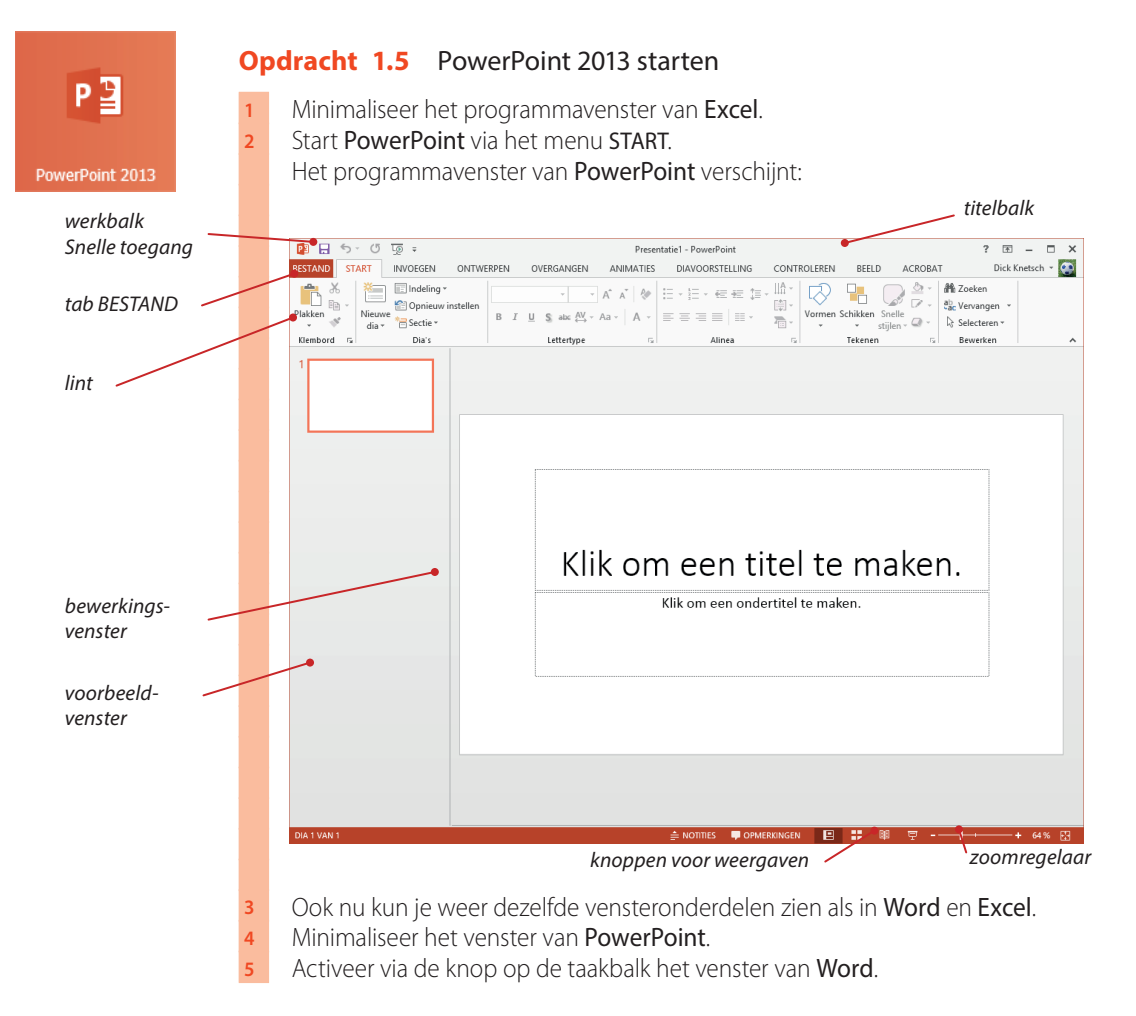

In PowerPoint staat er een lege dia in het bewerkingsvenster. Bovendien staat er links een voorbeeldvenster met miniaturen van de dia's.

# **1.3 Het lint**

Het lint bestaat uit aantal *tabbladen*. Op de tab's staan verschillende namen, zoals start, invoegen, pagina-indeling, enzovoorts. Door op een tab te klikken, activeer je een tabblad. Het komt dan bovenop te liggen.

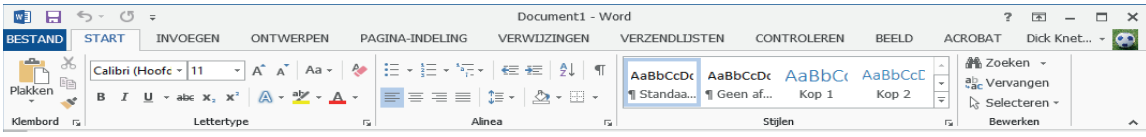

Direct na het starten is de tab START actief. Hierop staan de knoppen die je het meest gebruikt. Je bekijkt een paar andere tabbladen.

#### **Opdracht 1.6** Tabbladen in het lint

Het programmavenster van Word is geactiveerd.

- Klik op de tab **INVOEGEN**; er verschijnen heel andere knoppen op het lint.
- Probeer een andere tab uit: CONTROLEREN.
- Ga terug naar de tab **START**.

#### *Groepsvakken en knoppen*

In het lint staan de *knoppen* in groepen bij elkaar in *groepsvakken*. Zo staan er in de tab start de groepsvakken *Klembord*, *Lettertype*, *Alinea, Stijlen* en *Bewerken*. In het groepsvak *Lettertype* staan knoppen bij elkaar om het uiterlijk van letters (en andere tekens) aan te passen:

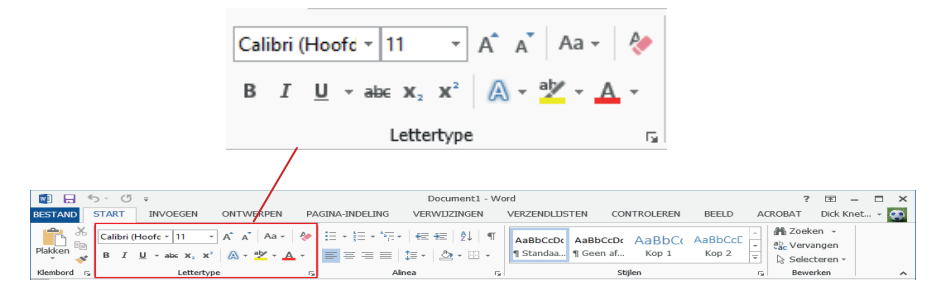

#### *Keuzepaletten en keuzelijsten*

Sommige knoppen hebben een keuzepijltje  $\pm$ . Als je erop klikt, verschijnt een keuzepalet of keuzelijst.

#### **Opdracht 1.7** Keuzepaletten en keuzelijsten

Klik op het keuzepijltje van de knop **Tekstkleur A** - in het groepsvak Lettertype.

Er verschijnt een keuzepalet met kleuren waaruit je kunt kiezen, zie links hiernaast.

Klik op het keuzepijltje van de knop **Rand**  $\mathbb{E}$  $\cdot$  in het groepsvak Uitlijnen.

Er verschijnt een keuzelijst met allemaal randen, zie rechts hiernaast.

Ook bij de andere programma's kom je veel dezelfde tabs op het lint tegen. Ook groepsvakken, knoppen, keuzepaletten en keuzelijsten zijn veelal hetzelfde. Maar er zijn ook verschillen, afhankelijk van het programma.

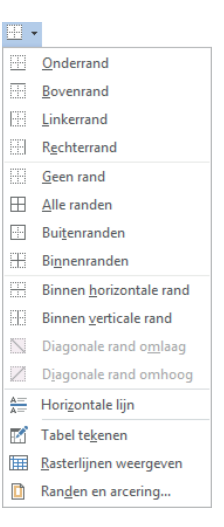

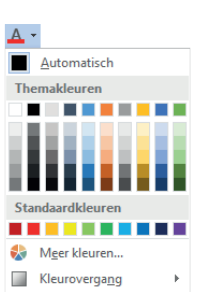

#### **Opdracht 1.8** Het lint in Excel en PowerPoint

- **1** Activeer het programmavenster van Excel.
- **2** Bekijk een paar verschillende tabs van het lint in Excel.
- Je ziet dat er grote verschillen zijn met de tabs in Word.
- **3** Bekijk op de tab **START** de knoppen en keuzepaletten in het groepsvakken Lettertype en Uitlijnen.
	- Zie je de overeenkomsten met dezelfde groepsvakken in Word?
- **4** Activeer het programmavenster van PowerPoint.
- **5** Bekijk ook hier de tabs van het lint.
- **6** Vergelijk de groepsvakken Lettertype en Uitlijnen met die van Word.
- **7** Minimaliseer de vensters van Excel en PowerPoint.

#### *Afmetingen groepsvak*

Als je de afmetingen van het programmavenster groter of kleiner maakt, veranderen ook de afmetingen van sommige groepsvakken. Het groepsvak *Klembord* is smal in de figuur hiervoor. In een groter programmavenster wordt het breder.

#### **Opdracht 1.9** Groepsvak breder

- **1** Zorg dat het venster van Word *niet* is gemaximaliseerd. Klik zo nodig op de knop **Verkleinen**  $\mathbf{p}$  in de titelbalk.
- **2** Maak het programmavenster breder met slepen aan de rechter rand. Eerst wordt het groepsvak Stijlen breder.
- **3** Sleep naar rechts totdat ook het groepsvak Klembord breder wordt:

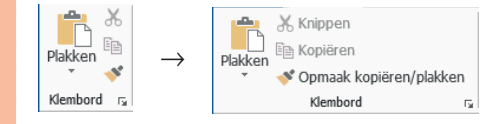

**4** Maak het venster weer net zo breed als in de paragraaf hiervoor.

Datzelfde gebeurt bij groepsvakken in de andere programma's. Probeer het maar uit en let goed op de verschillen in de breedte van de groepsvakken.

#### *Contextgevoelige tabs*

Soms verschijnt er een extra tab op het lint, bijvoorbeeld als je bezig bent met een afbeelding of een grafiek. Dat heet een *contextgevoelige tab*. Deze tabs staan altijd rechts op het lint. Je herkent ze makkelijk aan de kleur. Hieronder staat de tab hulpmiddelen voor afbeeldingen, opmaak.

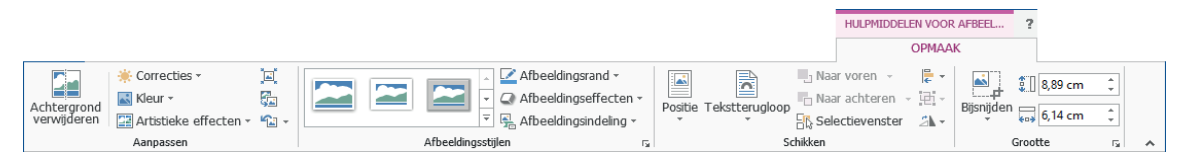

#### **1.4 Werkbalk Snelle toegang**

De werkbalk *Snelle toegang* staat links in de titelbalk, boven het lint. Standaard staan er drie knoppen op de werkbalk: *Opslaan* , *Ongedaan maken* en *Opnieuw* . Rechts in de werkbalk staat een keuzepijltje. Als je erop klikt, verschijnt een keuzemenu waarmee je knoppen kunt toevoegen of verwijderen.

#### **Opdracht 1.10** Knoppen toevoegen (Word)

- **Klik op het keuzepijltje van de werkbalk Snelle toegang <b>a** a s · o · Het keuzemenu verschijnt.
- **2** Klik op **Nieuw** in het keuzemenu. De knop **Nieuw** n verschijnt in de werkbalk.
- **3** Voeg op dezelfde manier de knoppen Openen, Snel afdrukken en Afdrukvoorbeeld en afdrukken toe.

De werkbalk Snelle toegang ziet er nu zo uit: 0 B B S G B B B S E

Afdrukvoorbeeld en afdrukken Spelling- en grammaticacontrole  $\checkmark$  Ongedaan maken

Werkbalk Snelle toegang aanpassen

Nieuw Opener  $\vee$  Onslaan E-mailen Snel afdrukken

 $\vee$  Opnieuw Tabel tekenen Aanraak-/muismodus Meer opdrachten.. Onder het lint weergeven

#### **1.5 Tab BESTAND**

Opdrachten om bijvoorbeeld bestanden op te slaan, te openen en af te drukken, staan in de tab bestand. Voor alle Office-programma's is de indeling hetzelfde. Het menu open je met klikken op de tab BESTAND.

Klik je op een knop in de gekleurde balk, dan verschijnt rechts een vervolgmenu of een dialoogvenster. Daarin kies je door op een optie te klikken. Als je het menu BESTAND wilt sluiten zonder te kiezen, dan klik je op het pijltje bovenaan (←). Als voorbeeld bekijk je welke instellingen je voor het afdrukken kunt kiezen.

#### **Opdracht 1.11** Tab BESTAND

- Klik in Word op de tab BESTAND.
- **2** Klik op de knop Afdrukken.

Rechts verschijnt een vervolgmenu met afdrukinstellingen:

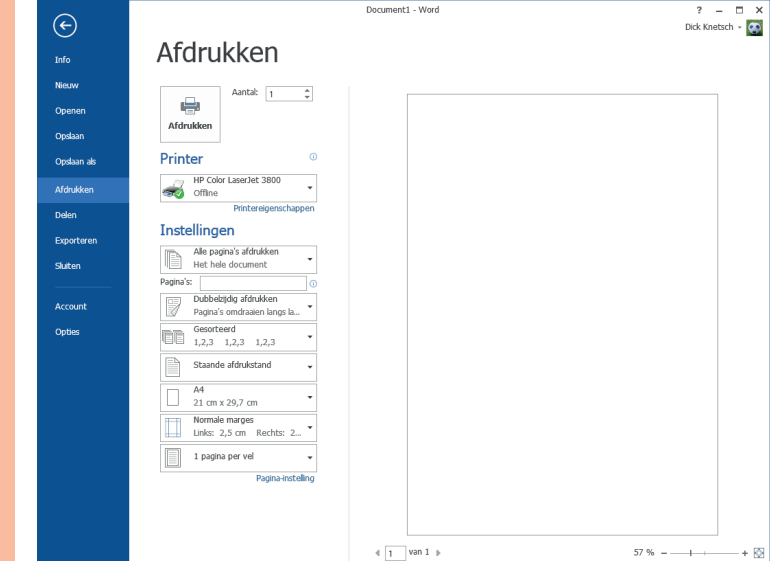

#### **1.6 Snelmenu en sneltoetsen**

Een *snelmenu* verschijnt als je rechtsklikt op een onderdeel van het bewerkingsvenster. De inhoud ervan is afhankelijk van de plaats waar je rechtsklikt. In een snelmenu kies je, door op een optie te klikken; het menu sluit dan automatisch. Wil je een snelmenu sluiten zonder te kiezen, klik dan naast het menu.

Een snelmenu kun je gebruiken in plaats van knoppen. Rechtsklik je in het bewerkingsvenster van Word, dan verschijnt een snelmenu met een miniwerkbalk erboven.

#### **Opdracht 1.12** Snelmenu met miniwerkbalk

- **1** Rechtsklik ergens in het bewerkingsvenster.
- Er verschijnt een snelmenu met een miniwerkbalk, zie hiernaast.
- **2** Activeer het venster van Excel.
- **3** Rechtsklik in een cel en je ziet hetzelfde snelmenu en miniwerkbalk.
- **4** Activeer het venster van Word weer.

#### *Sneltoetsen*

Een sneltoets is een functietoets (*F1*) of een combinatie van de *Ctrl*- of *Alt*-toets met een lettertoets of een functietoets. Bijvoorbeeld: *F7* of *Ctrl+O* of *Ctrl+F1*.

Met een sneltoets kun je snel een handeling uitvoeren. Met de sneltoets *F1* open je snel het Helpmenu. Met de sneltoets *Ctrl+F1* verberg je het lint. *Ctrl+F1* betekent: houd de *Ctrl*-toets ingedrukt en druk één keer op de functietoets *F1*. Laat daarna de *Ctrl*-toets los.

Veel knoppen in het lint hebben een ook een sneltoets. Als je de knop aanwijst, verschijnt een infovenster met de betekenis van de knop en met de bijbehorende sneltoets. De sneltoets voor de knop Vet is *Ctrl+b*, zie hiernaast.

#### **Opdracht 1.13** Sneltoets

- **1** Het programmavenster van Word staat in beeld.
- Druk op de sneltoets Ctrl+F1 om het lint te verbergen.
- **2** Herstel het lint met dezelfde sneltoets.
- **3** Wat is de sneltoets voor die hoort bij de knop Plakken?

Sneltoetsen in Word werken ook in Excel en PowerPoint.

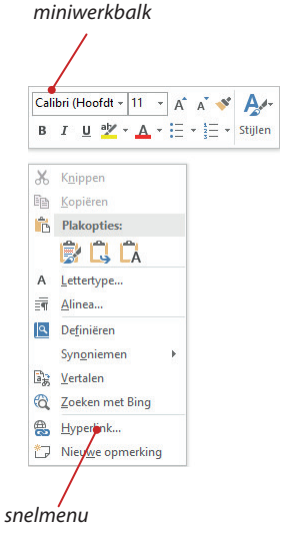

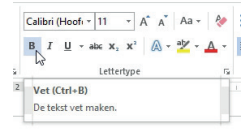

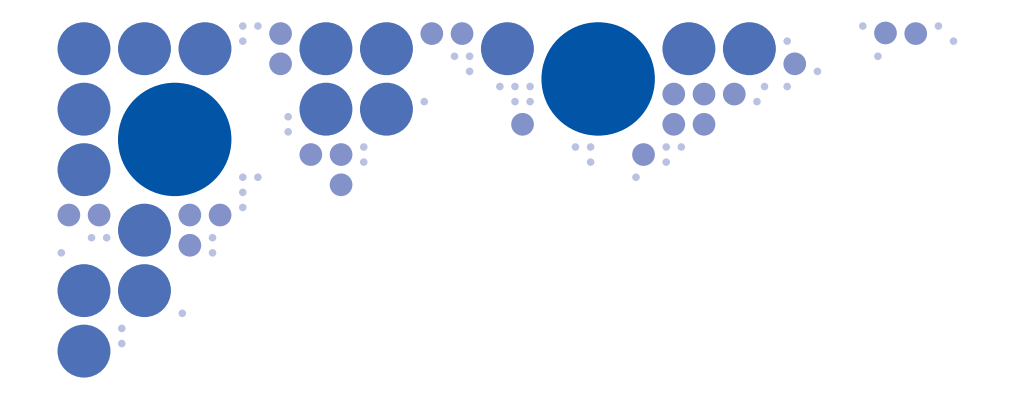

 $\overline{\phantom{a}}$ 

 $\mathbb{R}$ 

 $^{-}$   $_{\perp}$ 

# Office Basis **Word** WE 2013

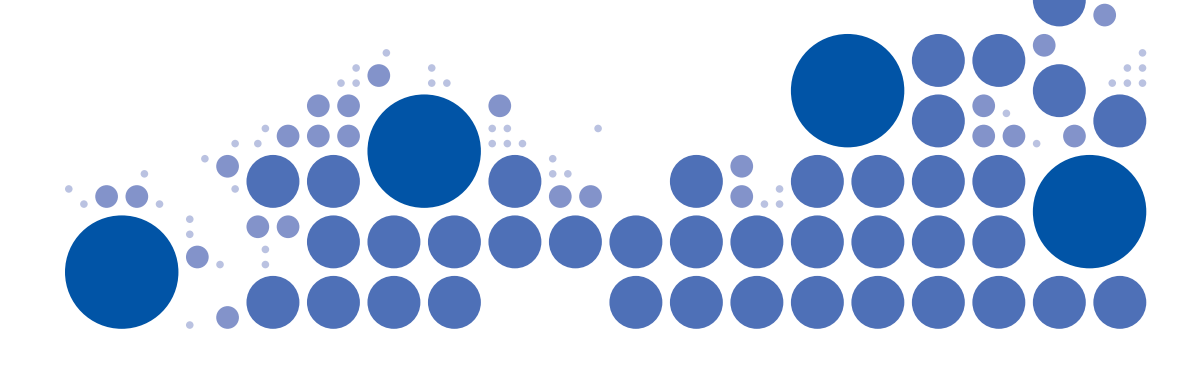

# **20**

 $\sim$  1

 $\sim$ 

 $\overline{\phantom{a}}$ 

# **1 KENNISMAKEN MET WORD**

 $\bullet$  $\bullet$  $\sqrt{2}$ 

 $\bullet$ 

 $\bullet$ 

 $\hat{\bullet}$ 

#### **In dit hoofdstuk:**

 $\sqrt{2}$ −

 $\overline{\phantom{a}}$ 

 $\ddot{\phantom{a}}$ 

 $\overline{\phantom{a}}$ 

- 1.1 Word starten
- 1.2 Tekst typen
- 1.3 Tekst opslaan
- 1.4 Document sluiten
- 1.5 Nieuw document beginnen
- 1.6 Cursor verplaatsen
- 1.7 Tekst openen
- 1.8 In- en uitzoomen
- 1.9 Tekst repareren
- 1.10 Word afsluiten

 $\bullet$ 

#### **1.1 Word starten**

Het programma Word (Microsoft noemt het tegenwoordig een app, van applicatie) gebruik je voor tekstverwerken. Dat betekent tekst typen, wissen, corrigeren, kopiëren, verplaatsen, plakken, opslaan en afdrukken.

Word heb je al eerder gestart in het hoofdstuk hiervoor *Microsoft Office 2013*. Je start Word via het menu START of via de snelkoppeling op het bureaublad. Als je een programma start, verschijnt eerst het *startvenster*.

#### **Opdracht 1.1** Word 2013 starten (Windows 8)

**1** Het Startscherm van Windows 8 staat op het scherm. **2** Klik op de tegel van Word 2013.

Het startvenster van Word verschijnt:

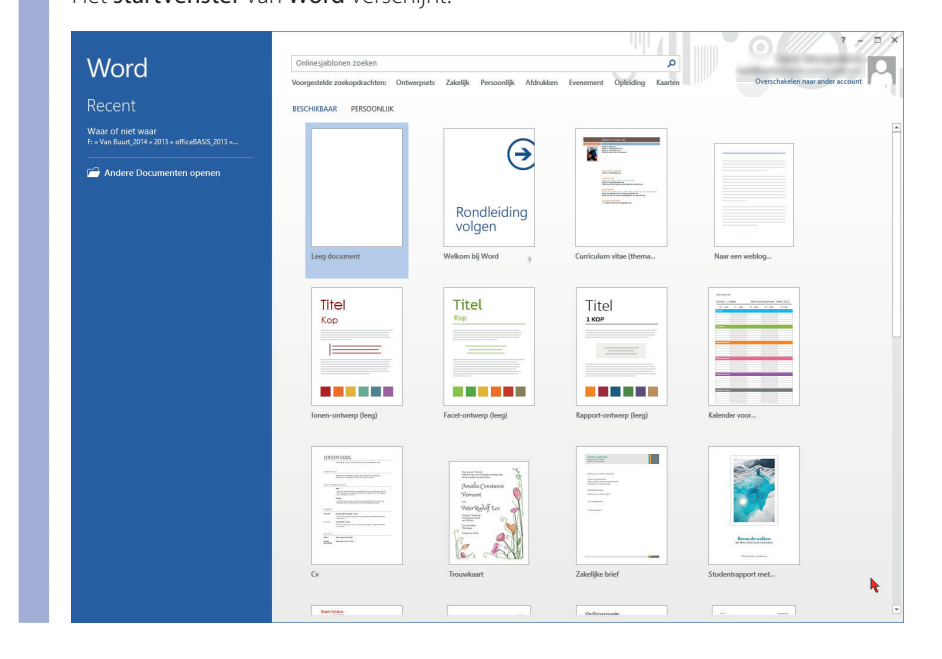

# *Windows 7*

Gebruik je *Windows 7*? Dan start je *Word 2013* zo:

#### **Opdracht 1.2** Word 2013 starten (Windows 7)

- Open het menu START en klik op de knop Alle programma's Wacht even tot de lijst met programma's verschijnt.
- **2** Klik nu op **START Microsoft Office** en er verschijnt een vervolgmenu.
- **3** Klik op Microsoft Office Word 2013.

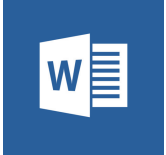

#### *Startvenster*

In de gekleurde balk links kun je met klikken direct een eerder gebruikt document (bestand) openen. Of je klikt op *Andere documenten openen*. In het gedeelte rechts staan voorbeelddocumenten (sjablonen) en een nieuw, leeg document. Deze open je met één keer klikken.

#### **Opdracht 1.3** Programmavenster Word 2013

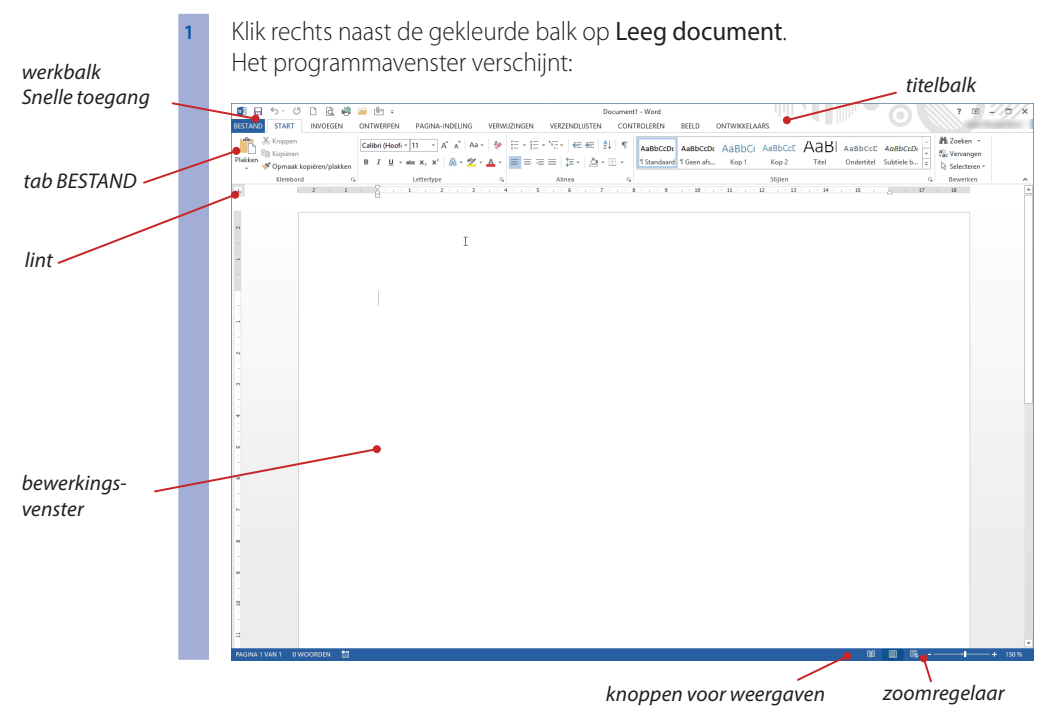

#### *Vensteronderdelen*

Bovenaan staat de *titelbalk*, met links de werkbalk *Snelle toegang*. Daaronder staat het *lint*. Helemaal links staat het menu BESTAND. Onder in het programmavenster staat de statusbalk, met helemaal rechts de *zoomregelaar* en knoppen voor verschillende *weergaven*. Het gedeelte onder het lint is het *bewerkingsvenster*.

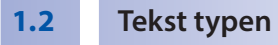

Je gaat een stukje tekst typen. Als je typt, loopt de cursor (|) mee. Een verkeerde letter wis je met de *Backspace*- of de *Delete*-toets.

Als je een hoofdletter wilt typen, dan houd je de *Shift*-toets ingedrukt en druk je tegelijk op de lettertoets.

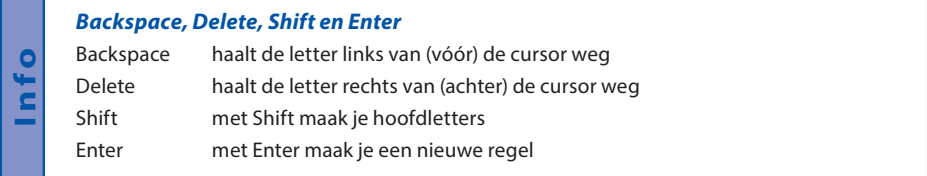

#### **Opdracht 1.4** Tekst typen

**1** Typ de volgende regel:

#### *Snelste achtbaan ter wereld*

- **2** Druk op de **Enter-**toets. De cursor gaat naar een nieuwe regel. Er verschijnt vanzelf een witruimte na de getypte regel.
- **3** Typ het volgende stukje tekst. Typ aan het eind van een regel gewoon door, druk *niet* op Enter.

*De snelste achtbaan ter wereld is klaar! Hoger en sneller. Bij de opening van een nieuwe achtbaan in het Six Flags Great Adventure park in New Jersey werden records verbroken. De Kingda Ka komt vanuit stilstand binnen 3,5 seconde tot een snelheid van ruim 200 kilometer, en wordt met die snelheid tot een hoogte van 138 meter gejaagd. Na een korte pauze gaat het vervolgens met eenzelfde snelheid naar beneden.*

**4** Druk op de Enter-toets en typ daarna verder:

*Overigens breekt de coaster nog een derde record, de hele rit duurt nog geen minuut. Maar als je geluk hebt dan halen de wagentjes niet meteen de top. Dat komt door een te hoog gewicht van de passagiers. De wagentjes zullen in dat geval terugrollen, om vervolgens opnieuw gelanceerd te worden.*

In de figuur hieronder kun je zien hoe de tekst er op het scherm uit moet zien. Zie je dat er een witruimte is tussen het kopje en de rest van de tekst?

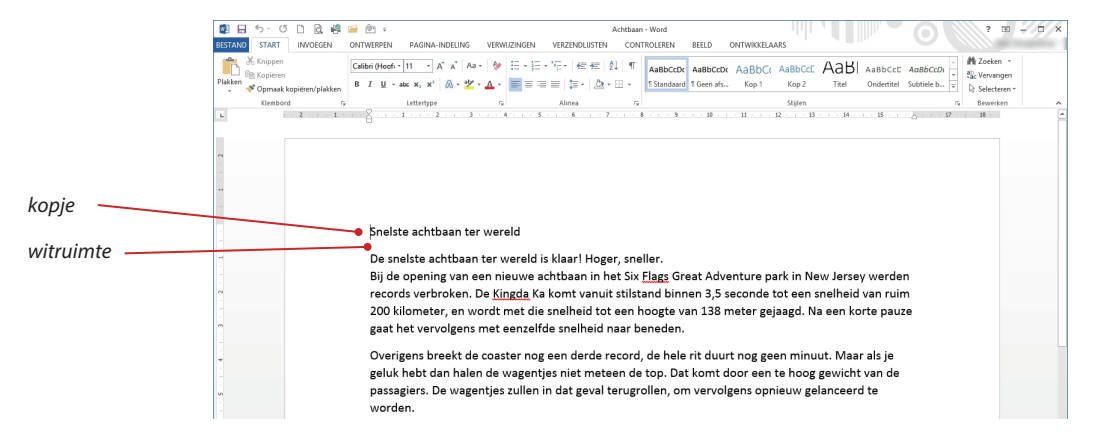

Staan er onder sommige woorden rode lijntjes? Dan staat de spellingcontrole aan. Verderop vertellen we daar meer over.

#### **1.3 Tekst opslaan**

Je hebt nu het eerste stuk van een tekst getypt. De tekst is nog langer, maar nu stop je er even mee. Als je later wilt doorgaan, dan moet je de tekst bewaren of opslaan. Bij het opslaan geef je het document een naam: *Achtbaan*.

Voor het opslaan van een document klik je op de tab BESTAND en kies je *Opslaan*. Omdat het bestand nog geen naam heeft, wordt het venster *Opslaan als* geopend.

#### **Opdracht 1.5** Opslaan

- Klik op de tab **BESTAND**.
- **2** Klik op de knop Opslaan.
- **3** Nu verschijnt het dialoogvenster Opslaan als:

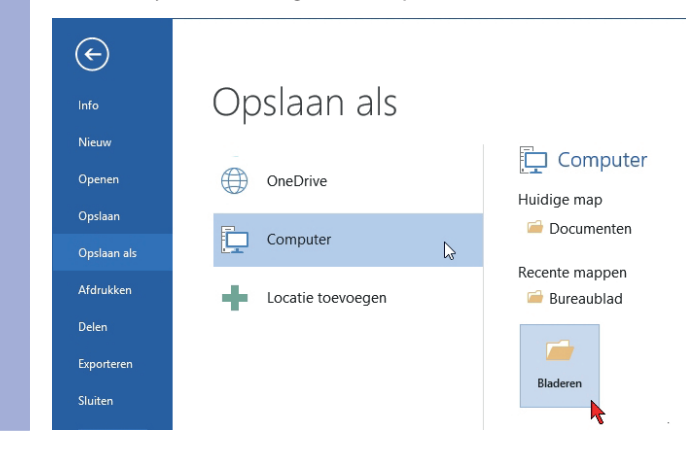

#### *OneDrive*

In het venster *Opslaan als* staat Onedrive. OneDrive is een service voor gratis online opslag van Microsoft. Voor OneDrive heb je een Microsoft-account nodig. Als je bijvoorbeeld gebruik maakt van Xbox, Hotmail, Skype of Outlook.com, dan heb je al zo'n account. Het voordeel van OneDrive is dat je bestanden vanaf elk apparaat toegankelijk zijn, zolang er maar een internetverbinding is. Zo heb je altijd en overal toegang tot je documenten.

Je gaat nu geen bestanden op *OneDrive* zetten, maar op *Computer*. Als je daarop klikt, zie je rechts *Recente mappen* staan. Bij jou kan er iets anders staan dan bij ons. Met klikken op de kop *Bladeren* ga je naar de map met *Oefenbestanden*.

Als je met een USB-stick werkt, kun je de volgende opdracht overslaan.

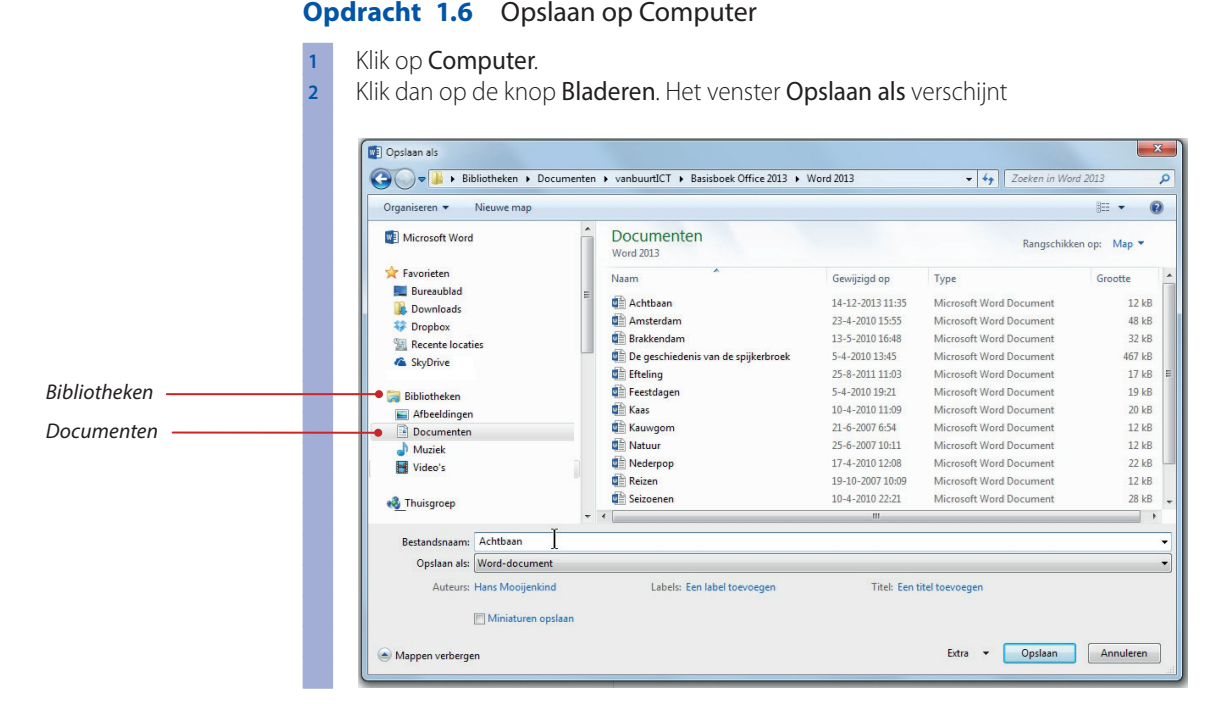

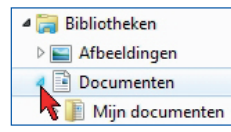

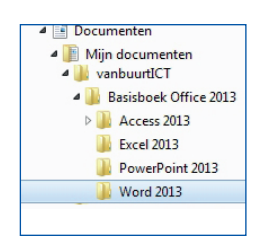

In het venster *Opslaan als* staat links in het navigatievenster *Bibliotheken*. Daarin staat de bibliotheek *Documenten*. Met klikken op het pijltje voor Documenten open je deze map en zie je de submap *Mijn documenten*, zie hiernaast. Ook daar kun je weer klikken op het pijltje om naar submappen te gaan.

#### **Opdracht 1.7** Bestand opslaan

- **1** Klik links in het navigatievenster op het pijltje voor Documenten. De submappen worden zichtbaar. Er staan er vast meer dan in het voorbeeld hiernaast.
- **2** Zoek de submap vanbuurtICT en klik op het pijltje.
- **3** Daaronder verschijnt de submap Basisboek Office 2013. Open die map met klikken op het pijltje.
- **4** Je ziet nu de vier submappen van Basisboek Office 2013. Klik op de submap Word 2013. De map wordt geopend.
- Je ziet rechts alle oefenbestanden staan.
- **5** Onderin het tekstvak Bestandsnaam staat '*Snelste achtbaan ter wereld.docx*'. Typ in het tekstvak: *Achtbaan*
- **6** Klik op de knop Opslaan. Het document wordt met de naam Achtbaan opgeslagen.

▲ JU Computer **DEL** Lokale schijf (C:) Verwisselbare schijf (H:) Als je niet met de vaste schijf werkt, maar met een USB-stick dan doe je de volgende opdracht. Anders sla je die over. De USB-stick is onderdeel van je *Computer*. Als je klikt op het pijltje voor *Computer*, zie je daarin *Verwisselbare schijf* staan. Daarop ga je je bestand opslaan.

#### **Opdracht 1.8** Opslaan op een USB-stick

**1** Klik in het venster links onder Computer op Verwisselbare schijf aangegeven. Als je die niet ziet, klik je op het driehoekje voor Computer.

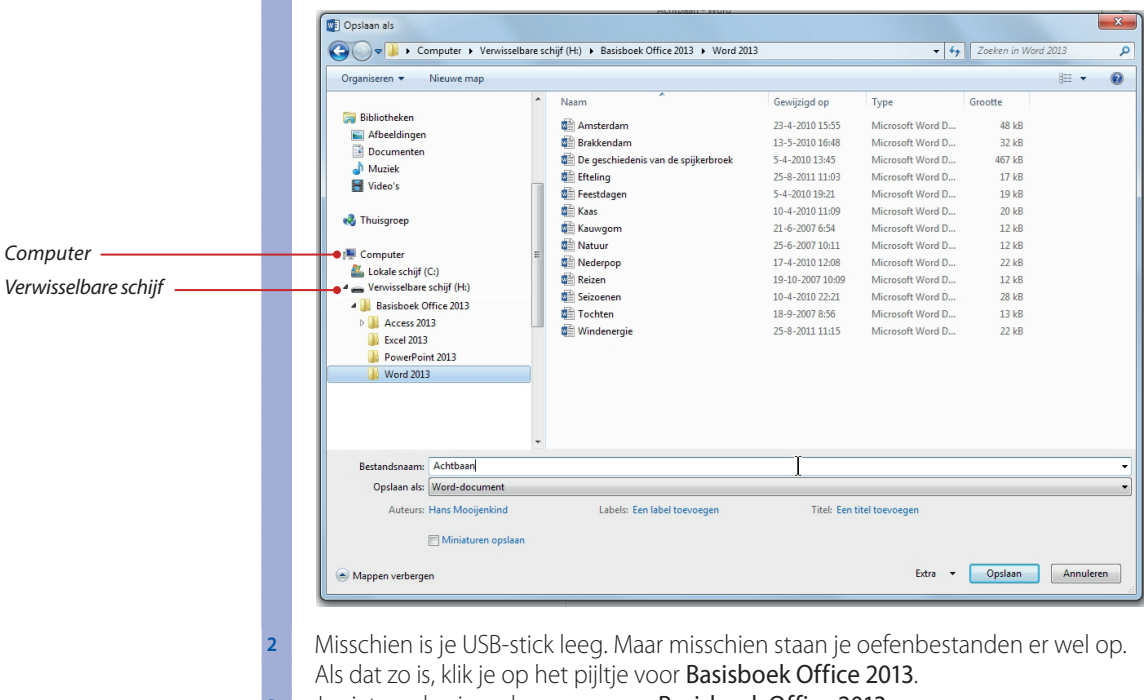

- **3** Je ziet nu de vier submappen van Basisboek Office 2013.
- Klik op de submap Word 2013. De map wordt geopend.
- **4** Onderin het tekstvak Bestandsnaam staat '*Snelste achtbaan ter wereld.docx*'. Typ in het tekstvak: *Achtbaan*
- **5** Klik op de knop Opslaan. Het document wordt met de naam Achtbaan opgeslagen.

De getypte tekst is nu opgeslagen in de map *Word 2013*, in de map *Basisboek Office 2013*. Het document heeft de bestandsnaam *Achtbaan.docx*.

#### **1.4 Document sluiten**

Het document is nu opgeslagen, maar staat nog wel op het scherm. Het document sluit je via de tab BESTAND en dan de keuze Sluiten.

#### **Opdracht 1.9** Tekst sluiten

Klik op de tab **BESTAND.** 

**2** Kies Sluiten. Het bewerkingsvenster verdwijnt.

Als je op de knop *Sluiten* in het tabblad bestand moet klikken, schrijven we dat voortaan op als: Kies BESTAND, Sluiten. Het betekent: klik op de tab BESTAND en klik daarna op de knop *Sluiten*.

#### **1.5 Nieuw document beginnen**

Als je een nieuwe tekst wilt typen, moet je eerst een nieuw bewerkingsvenster openen. Word zelf noemt een nieuwe tekst een *Leeg document*. Dat woord document staat ook in de titelbalk, boven in het programmavenster.

Om een nieuw document te beginnen kies je bestand, *Nieuw*. In het venster dat verschijnt worden voorbeelddocumenten getoond. Je noemt dat *sjablonen*. Ook een Leeg document is een sjabloon.

#### **Opdracht 1.10** Nieuwe tekst

**Kies BESTAND, Nieuw.** 

Het venster Nieuw verschijnt.

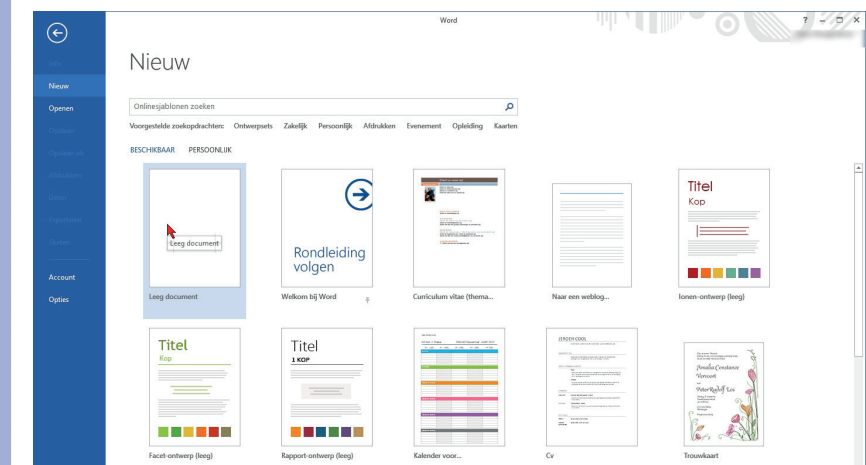

- **2** Linksboven is het sjabloon Leeg document geselecteerd. Klik erop. Er verschijnt een leeg bewerkingsvenster.
- **3** Typ nu de zin

#### Waar of niet waar

- **4** Druk twee maal op Enter om een witregel te maken.
- **5** Typ het volgende stukje tekst.

Lees de informatie onder de tekst voor het typen van de woorden *zo'n* en *één*.

#### *Waar of niet waar*

*Genepax, een Japanse onderneming, zegt een auto te hebben ontwikkeld die 1 uur lang op één liter water kan rijden met een snelheid van 80 km. Het maakt daarbij niet uit wat voor water je gebruikt: regen-, leiding- of zeewater (en tijdens een test zelfs op thee…). Deze auto is uitgerust met een generator die uit het water waterstofelektronen genereert. Deze elektronen worden als brandstof gebruikt om elektriciteit op te wekken om de auto te laten rijden. Klinkt natuurlijk niet onaardig, zo´n auto zou een fantastische doorbraak zijn.* 

#### *Aanhalingstekens en accenten*

Enkele aanhalingstekens (') of dubbele (") maak je zo. Typ eerst het aanhalingsteken; je ziet nog niets verschijnen. Typ nu een spatie en het aanhalingsteken verschijnt. Dit geldt ook voor de apostrof (') in het woord zo'n.

De accenten in het woord één maak je zo. Typ eerst een ' en daarna de letter e. Er verschijnt vanzelf een é op het scherm.

Je slaat het document op de vaste schijf of op je USB-stick op in de map *Word 2013*. Dit laatste zetten we er voortaan niet meer bij. Geef het document de naam *Waar of niet waar*. Dat gaat makkelijk want deze naam wordt al aangeboden.

#### **Opdracht 1.11** Opslaan

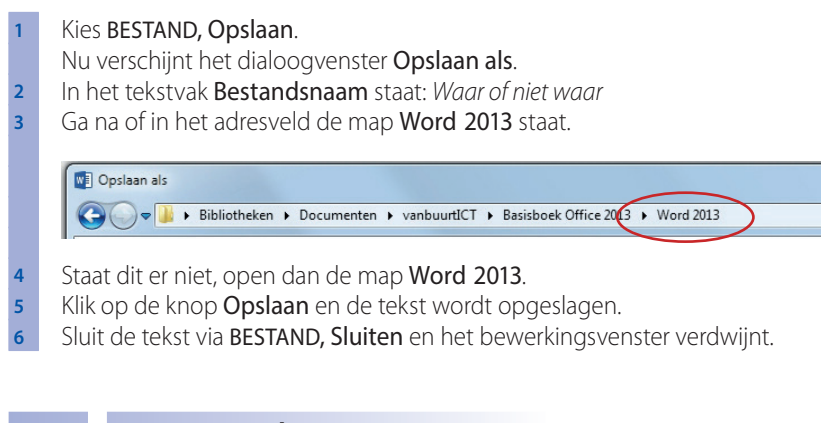

**1.6 Cursor verplaatsen**

Als je de tekst op het scherm nog eens naleest, kan er een foutje in zitten. Om dat te verbeteren moet je eerst de cursor (|) op de juiste plaats zetten. Met Backspace of Delete haal je de verkeerde letter weg en daarna typ je de juiste letter. Je kunt met de pijltjestoetsen  $(\rightarrow, \uparrow, \leftarrow, \downarrow)$  de cursor alle kanten op sturen. Maar er zijn meer mogelijkheden, kijk maar naar het overzicht hieronder.

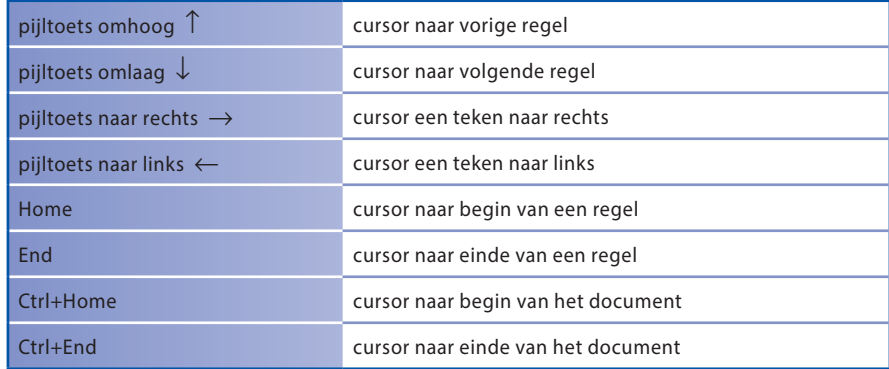

**Info**

#### **Basis Word 2013**  $S_{\rm{S}}$  scale  $S_{\rm{S}}$  scale  $\sim$

PRINT

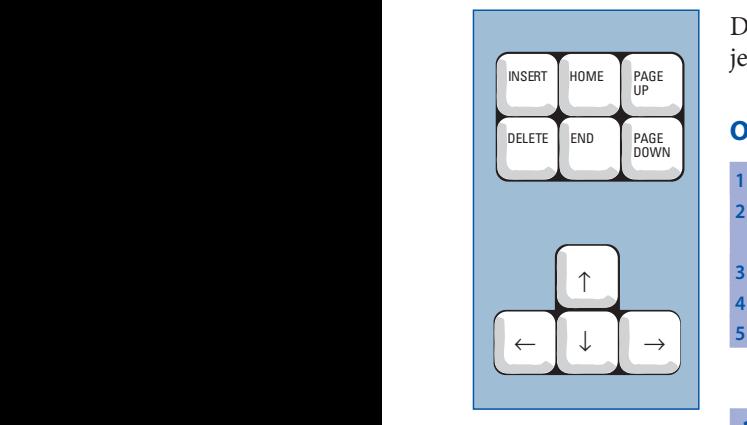

HOME

 $\overline{2}$ 

 $\overline{4}$  $\overline{3}$ 

0

De toetsen Home en End zitten vlak bij de pijltjestoetsen. Voor *Ctrl+Home* moet je de *Ctrl*-toets ingedrukt houden en één maal op de toets *Home* drukken.

#### **Opdracht 1.12** Cursor verplaatsen

- **1** Het geeft niet waar de cursor staat.
- **2** Druk op **Ctrl+Home**, dus houd de **Ctrl**-toets ingedrukt en druk één maal op Home; laat de Ctrl-toets los. بر<br>. 2 Druk op Ctrl+
- 3 De cursor staat aan het begin van de tekst. Laat deze met ↓ zakken.
- **4** Druk op **End**; de cursor gaat naar het eind van de regel.
- **5** Zet de cursor terug aan het begin van de regel met **Home**. .

#### **1.7 Tekst openen**

Je gaat de tekst *Waar of niet waar* aanvullen. Als je op BESTAND klikt, merk je dat standaard het venster *Openen* getoond wordt. Rechts staat *Recente Documenten*. Dit zijn de documenten die je het laatst geopend hebt. Er staan er nu waarschijnlijk twee.

#### **Opdracht 1.13** Tekst openen

- Klik op de tab **BESTAND**.
- **2** Onder Recente Documenten zie je het bestand Waar of niet waar staan.

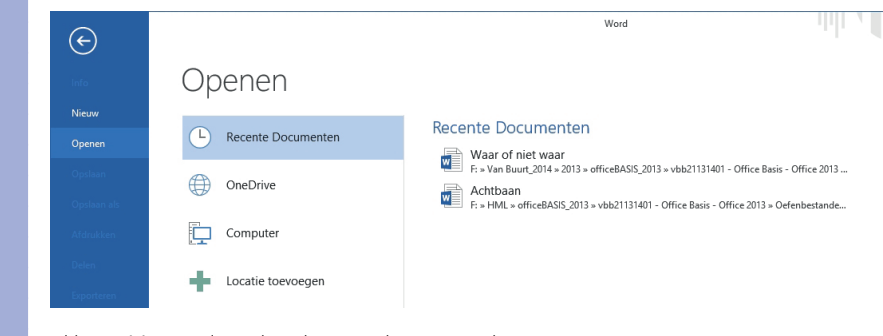

**3** Klik nu één maal en de tekst wordt geopend.

De tekst staat weer voor je op het scherm. Je gaat nu eerst de cursor op de juiste plek zetten en dan voeg je tekst toe.

#### **Opdracht 1.14** Tekst tussenvoegen

- **1** Zet de muiswijzer aan het einde van de eerste zin *Waar of niet waar*.
- **2** Druk twee keer op **Enter**.
- **3** Typ: *Rijden op water*
- **4** Zet de cursor achter de laatste zin.
- **5** Druk twee keer op **Enter** om een witregel te maken.
- **6** Typ: *Wonen op 1 kilometer hoogte*

**7** Geef weer twee keer een Enter en typ de volgende tekst

*Dubai laat weer eens van zich horen op architectonisch gebied. Het gaat een wolkenkrabber bouwen van een kilometer hoog. Eén kilometer hoog! Dat is dus duizend meter. Drie keer zo hoog als het Empire State Building. En 6,5 keer de hoogte van het Nationale Nederlandengebouw in Rotterdam. Dubai World laat weten dat de gigantische toren in 2020 af moet zijn. Het zal tweehonderd verdiepingen en honderdvijftig liften tellen. De wolkenkrabber zal bestaan uit vier aaneengesloten torens.*

Sla de tekst op onder dezelfde naam. (Gewoon BESTAND, Opslaan.)

#### **1.8 In- en uitzoomen**

De tekst is nu klaar. Maar het is altijd goed om de tekst nog eens na te kijken. Let er bijvoorbeeld eens op of de twee witregels er staan. En is het met de spaties helemaal goed gegaan? Als je niet zeker weet wanneer er spaties moeten staan, lees dan het infokader hieronder.

#### *Spaties*

**Info**

Tekst bestaat uit verschillende woorden met spaties daartussen. Ook staan er altijd spaties achter een punt, komma, puntkomma, vraagteken, uitroepteken. Zet dus een spatie na een leesteken en nooit ervoor. Na een haakje openen **(** en vóór een haakje sluiten **)** staat géén spatie.

Zie je de spaties niet goed? Dan kun je het beeld uitvergroten. Daarvoor gebruik je zoomregelaar helemaal rechts onderin het scherm.

5 100% 圍 目 ٠

Als je klikt op het plusje dan zoom je in. Als je klikt op het minnetje dan zoom Als je klikt op het plusje dan zoom je in. Als je klikt op het minnetje dan zoon<br>je uit. Het normale percentage is 100%. Je kunt ook aan het schuifregelaar ( **I** ) slepen.

#### **Opdracht 1.15** Inzoomen

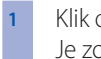

**1** Klik op het plusje van de zoomregelaar. Je zoomt in tot 110%.

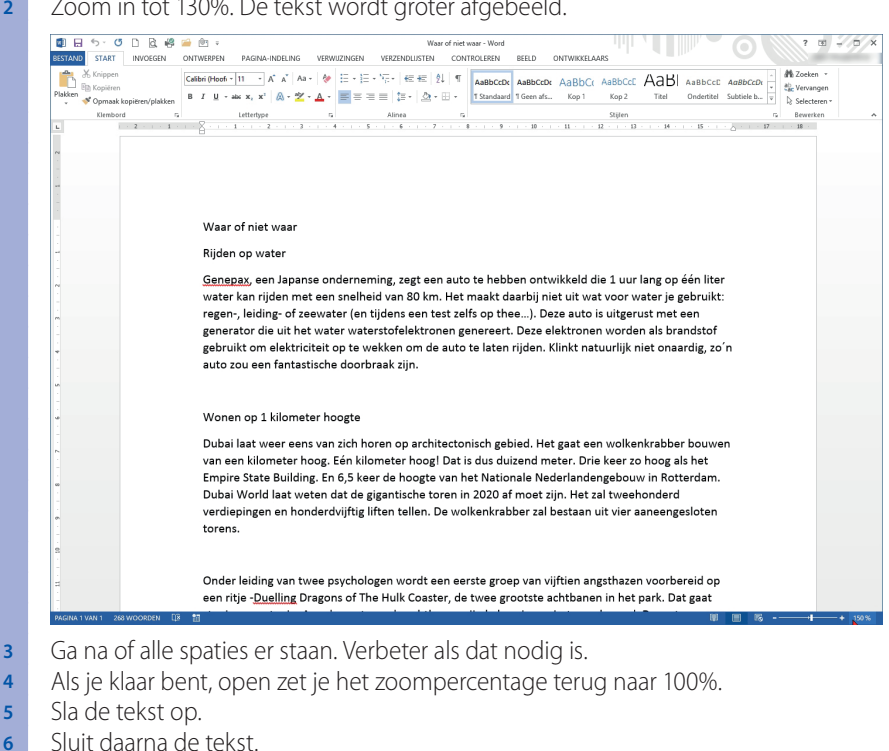

#### **2** Zoom in tot 130%. De tekst wordt groter afgebeeld.

#### **1.9 Tekst repareren**

In de tekst *Kauwgom* staan wat foutjes met spaties. Omdat je met deze tekst nog niet eerder gewerkt hebt, moet je deze openen. Het bestand staat in de map met oefenbestanden. In die map heb je net de andere bestanden opgeslagen.

#### **Opdracht 1.16** Tekst openen

- **Kies BESTAND.**
- Nu verschijnt het dialoogvenster Openen.
- **2** Klik op Computer. Je ziet nu rechts staan Recente mappen.

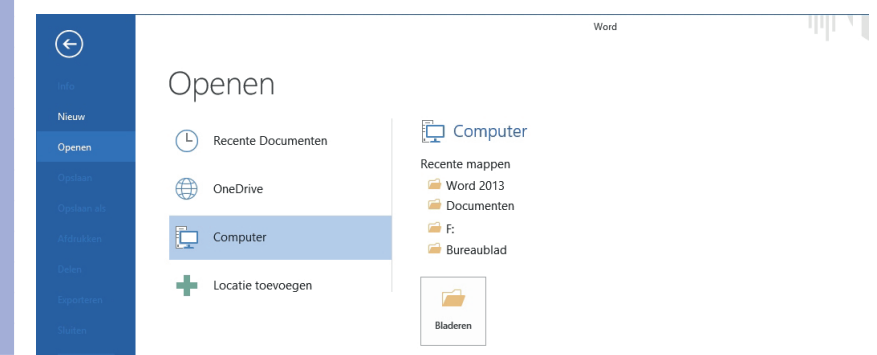

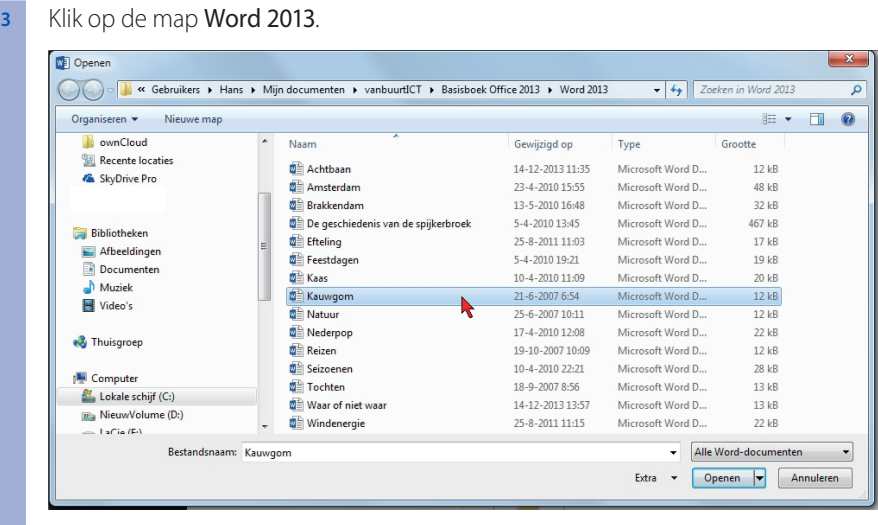

**4** Zoek Kauwgom op in de lijst en klik erop.

Het bestand wordt geselecteerd (er komt een blauw vlak achter).

**5** Klik op de knop Openen en de tekst wordt geopend.

Hieronder staat de tekst *Kauwgom* afgebeeld. De gekleurde vlakjes geven aan waar spatiefouten staan.

#### *Kauwgom*

*Kauwgom is om op te kauwen. Dat is logisch. Maar wat is gom ? Gom is sap dat uit bomen wordt gehaald. Maar niet in alle bomen zit gom. Ongeveer 20 soorten bomen zijn geschikt. De gom van al die bomen is verschillend. De gom van de ene boom is bijvoorbeeld harder dan die van de andere boom.* 

*Er is ook een soort die niet uit een boom komt ,maar die in een fabriek wordt gemaakt : kunstmatige gom. In ieder stukje kauwgom zitten een paar soorten gom. Samen maken ze de kauwgom precies goed om te kauwen.*

*Gombomen groeien in het oerwoud. De bekendste boom is de Sappodilla (Sappodielja). Het sap van deze boom heet Chicle ( tsjikkel). Er bestaat een kauwgom die naar dit sap is genoemd: Chiclets.* 

*Iemand die het sap uit het oerwoud haalt, heet Chiclero (tsjieklero ) . Een Chiclero gaat het oerwoud in met een lang mes bij zich. Daarmee maakt hij een snee in de bast van de boom: een wond. Uit de wond stroomt het sap van de boom. Dat sap druppelt in een pan of een zak. Zo wordt het verzameld voor kauwgom. ( Het sap is wit als melk. Later wordt het geel en dik. )*

*Daarna heeft de boom tijd nodig om te genezen. Pas na 5 jaar mag er opnieuw sap uit de boom gehaald worden. Uit jonge bomen wordt nooit sap gehaald, want dan groeien ze niet goed meer.* 

#### **Opdracht 1.17** Fouten verbeteren

**1** Verbeter de fouten die in de figuur staan aangegeven.

Je mag de cursor verplaatsen met de muis, maar je kunt ook het toetsenbord gebruiken.

- Als je klaar bent, sla je de tekst opnieuw op met BESTAND, Opslaan.
- **3** Daarna sluit je de tekst.

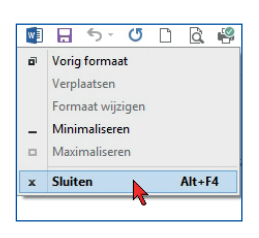

#### **1.10 Word afsluiten**

Als je klaar bent met werken, sluit je Word. Dat doe je door helemaal linksboven op het pictogram van Word te klikken. Dan kies je uit het menu *Sluiten*. Maar je moet eerst de eindopdrachten op de volgende pagina maken.

# **EINDOPDRACHTEN**

In de eindopdracht oefen je nog een keer wat je in dit hoofdstuk hebt geleerd. Eerst ga je tekst toevoegen aan de tekst *Achtbaan*.

#### **Opdracht 1 A** Tekst toevoegen

- **1** Open de tekst Achtbaan.
- (Gebruik Recente Documenten.)
- **2** Zet de cursor met **Ctrl+End** aan het einde van de tekst.
- **3** Maak met Enter een witregel.
	- **4** Typ nu de volgende tekst:

*Onder leiding van twee psychologen wordt een eerste groep van vijftien angsthazen voorbereid op een ritje Duelling Dragons of The Hulk Coaster, de twee grootste achtbanen in het park. Dat gaat stapje voor stapje. Aan de voet van de achtbanen zijn kalmeringsruimten gebouwd. Daar staan comfortabele ligbanken en rustgevende planten. De cursisten doen er onder meer ademhalingsoefeningen en ontspanningsoefeningen. Daarmee komen ze tot rust en leren ze hoe je duizeligheid tijdens de rit voorkomt. Zijn ze eenmaal op hun gemak gesteld, dan kijken ze onder begeleiding naar filmbeelden van een draaiende achtbaan. Daarna stappen ze in de achtbaan voor de final test.*

**5** Sla de tekst opnieuw op en sluit daarna de tekst.

#### **Opdracht 1.18** Word afsluiten

- **1** Klik op het pictogram van Word.
- **2** Kies uit het menu Sluiten. Word wordt afgesloten.